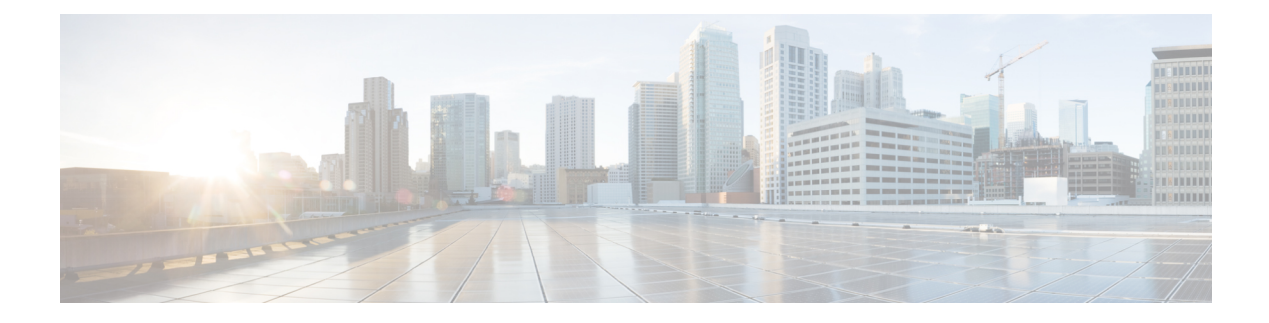

# ジオフェンシングの設定

#### 表 **<sup>1</sup> :** 機能の履歴

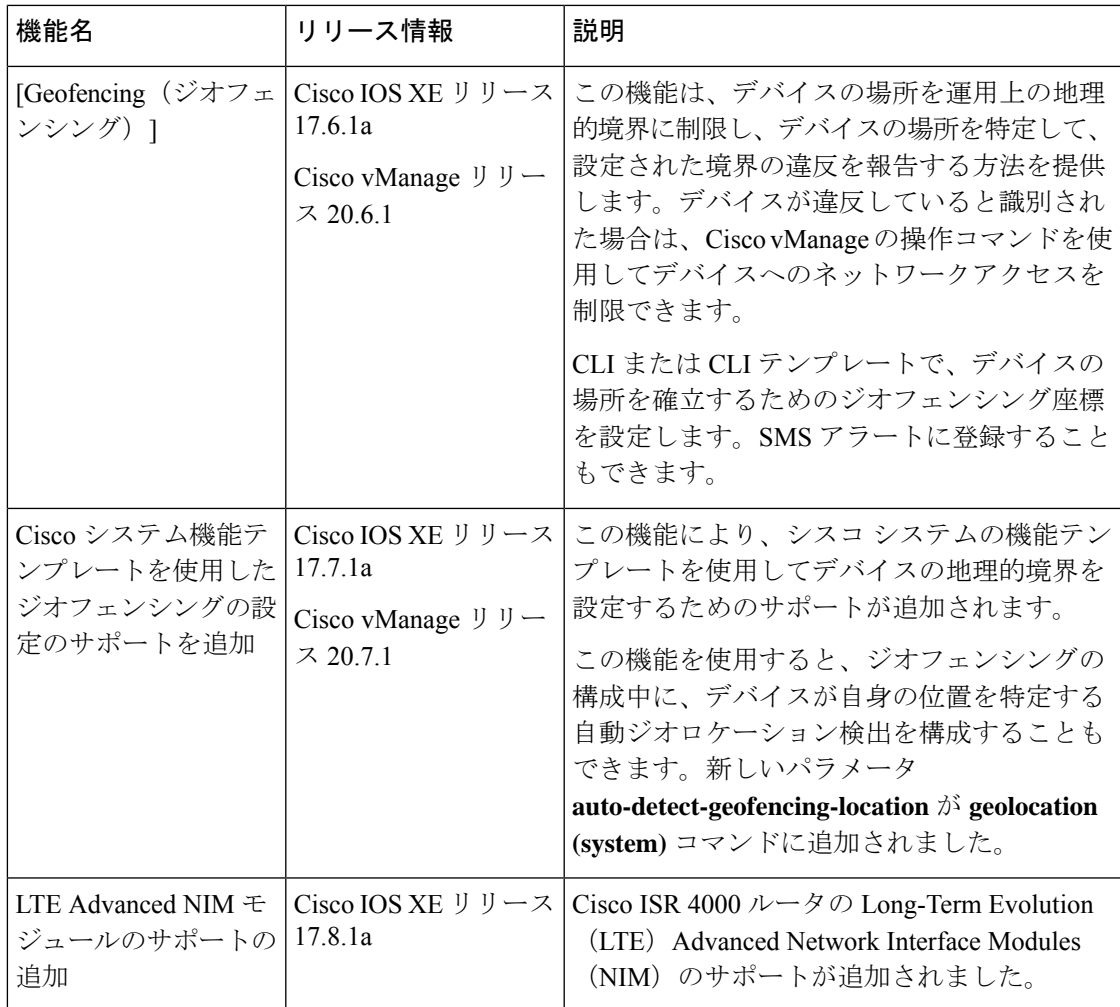

• ジオフェンシングに関する情報 (2 ページ)

- ジオフェンシングでサポートされるデバイス (3 ページ)
- ジオフェンシングの前提条件 (4 ページ)
- ジオフェンシングの制約事項 (4 ページ)
- Cisco システムテンプレートを使用したジオフェンシングの設定 (5 ページ)
- CLI を使用したジオフェンシングの設定 (6 ページ)
- ジオフェンシング設定の確認 (8 ページ)
- ジオフェンシングアラームの監視 (10 ページ)
- ジオフェンシングの構成例 (11 ページ)

### ジオフェンシングに関する情報

ジオフェンシングを使用すると、デバイスを展開できる地理的境界を定義できます。デバイス が境界の外で検出されると、Cisco vManageに対し、SMSアラートとクリティカルイベントア ラームが生成されます。

Long-Term Evolution プラガブルインターフェイスモジュール (PIM) 内のグローバルポジショ ニング システム (GPS) は、Cisco IOS XE SD-WAN デバイス でのデバイスの検出と監視に使 用されます。

デバイス CLI または Cisco vManage CLI テンプレートを使用して、次の設定を構成できます。

- ベース位置(緯度と経度)とデバイス検出用のジオフェンス範囲
- SMSメッセージを携帯電話番号に送信するためのショートメッセージサービス(SMS)ア ラート登録
- コントローラセルラー 0/x/0 セクションの Long-Term Evolution PIM での GPS の有効化

機能テンプレートを使用して、Long-Term EvolutionPIM で GPS を 有効にすることもできます。 (注)

Cisco vManage リリース 20.7.1 から、[Cisco System] 機能テンプレートを使用してジオフェンシ ングを設定できます。デバイスが独自のベース位置を決定するデバイスの自動位置情報検出を 有効にすることもできます。

Cisco vManage では、デバイスが地理的境界を越えた場合にネットワークアクセスを制限する ための操作コマンドを使用できます。

ネットワークアクセスを制限する操作コマンドの詳細については、『Cisco [SD-WAN](https://www.cisco.com/c/en/us/td/docs/routers/sdwan/configuration/Monitor-And-Maintain/monitor-maintain-book.html) Monitor and Maintain [Configuration](https://www.cisco.com/c/en/us/td/docs/routers/sdwan/configuration/Monitor-And-Maintain/monitor-maintain-book.html) Guide』を参照してください。

デバイスの境界違反が検出されると、ジオフェンシング ステータス アラートが Cisco vManage に送信されます。

図 **<sup>1</sup> :** ジオフェンシングの概要

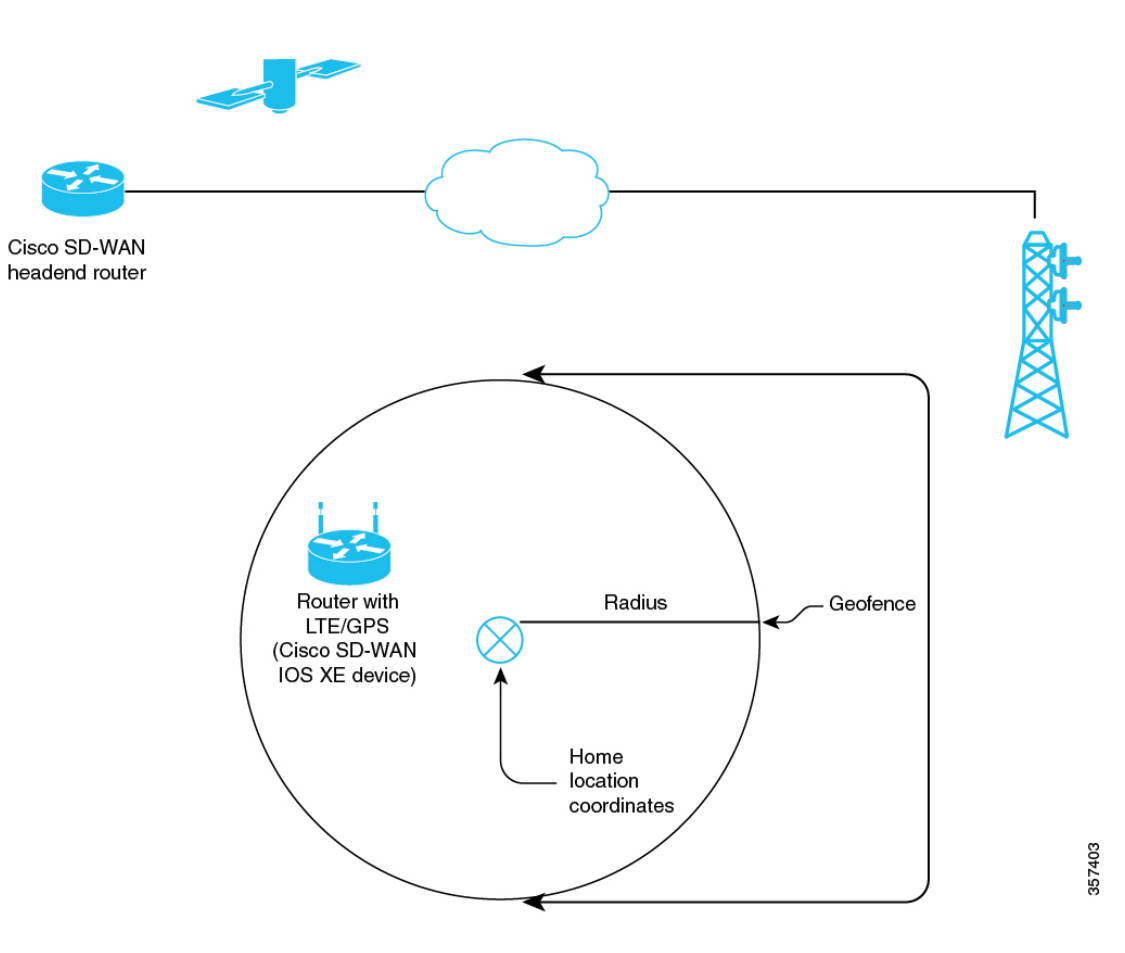

#### ジオフェンシングの利点

- デバイスが地理的境界を越えている場合に、組織のネットワークへの不適切なアクセスか ら保護
- 移動したデバイスをエンドユーザーに通知
- デバイスのターゲット位置を指定するためのジオフェンス半径をサポート
- 携帯電話アラートの SMS アラートをサポート

## ジオフェンシングでサポートされるデバイス

サポートされるデバイス:

- Long-Term Evolution(固定およびプラガブル)を備えた Cisco ISR 1000
- Long-Term Evolution Pluggable Interface Module (PIM) を備えた Cisco Catalyst 8K

• Long-Term Evolution Advanced Network Interface Module (NIM) を備えた Cisco ISR 4000

サポートされている Long-Term Evolution PIM:

- $\cdot$  P-LTE-VZ (WP7601)
- $\cdot$  P-LTE-US (WP7603)
- $\cdot$  P-LTE-JN (WP7605)
- $\cdot$  P-LTE-MNA (WP7610)
- $\cdot$  P-LTE-GB (WP7607)
- $\cdot$  P-LTE-IN (WP7608)
- $\cdot$  P-LTE-AU (WP7609)
- $\cdot$  P-LTEA-EA (EM7455)
- $\cdot$  P-LTEA-LA (EM7430)

サポートされている Long-Term Evolution Advanced NIM:

- $\cdot$  NIM-LTEA-EA $(EM7455)$
- NIM-LTEA-LA (EM7430)

### ジオフェンシングの前提条件

- Cisco IOS XE SD-WAN C1100 シリーズ ルータにロングターム エボリューション インター フェイスが組み込まれていることを確認します。
- CLIまたはCLIテンプレートを使用してジオフェンシングを有効にします。Cisco vManage リリース20.7.1以降では、機能テンプレートを使用してジオフェンシングを有効にするこ ともできます。

詳細については、『*Cisco IOS XE SD-WAN Qualified [Command](https://www.cisco.com/c/en/us/td/docs/routers/sdwan/command/iosxe/qualified-cli-command-reference-guide.html) Reference Guide*』を参照して ください。

• ロングターム エボリューション PIM では、SMS アラートを受信するために SIM カードが 必須です。

### ジオフェンシングの制約事項

• ジオフェンシングは、Cisco SD-WAN コントローラモードでのみ使用できます。

## **Cisco**システムテンプレートを使用したジオフェンシング の設定

- **1.** Cisco vManage メニューから、**[Configuration]** > **[Templates]** を選択します。
- **2.** [Feature Templates] をクリックします。

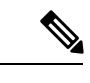

- Cisco vManage リリース 20.7.x 以前のリリースでは、[Feature Templates] のタイトルは [Feature] です。 (注)
- **3.** [Add template] をクリックします。
- **4.** デバイスを選択します。
- **5. [Select Template]** > **[Basic Information]** セクションで、**[CiscoSystem]** をクリックします。
- **6.** [テンプレート名(Template Name)]フィールドに、テンプレートの名前を入力します。 名前の最大長は 128 文字で、英数字のみを使用できます。
- **7.** [Template Description] フィールドに、テンプレートの説明を入力します。 説明の最大長は 2048 文字で、英数字のみを使用できます。
- **8.** [Cisco System] テンプレートの [Basic Configuration] セクションで、[Console Baud Rate (bps)] のドロップダウンリストから値を選択します。

[Console Baud Rate (bps)] は、ジオフェンシングを設定するための必須フィールドです。

- **9.** [GPS] をクリックするか、[Cisco System] テンプレートの [GPS] セクションに移動しま す。
- **10.** [Latitude]フィールドで、デバイスの自動検出のためにフィールドを[Default]に設定した ままにします。

使用可能な値は、-90.0 ~ 90.0 です。

**11.** [Longitude] フィールドで、デバイスの自動検出のためにフィールドを [Default] に設定し たままにします。

使用可能な値は、-180.0 ~ 180.0 です。

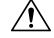

[Latitude] と [Longitude] の座標を手動で指定すると、デバイスの自動検出が無効になります。 デバイスに最後に認識された有効な場所がない場合、デバイスの自動検出は失敗する可能性が あります。 注意

**12.** [Geo Fencing Enable] フィールドで、範囲を [Default] から [Global] に変更し、[Yes] をク リックしてジオフェンシングを有効にします。

[Geo Fencing Enable] フィールドは、デフォルトでは有効になっていません。

13. (オプション) [Geo Fencing Range in meters] フィールドで、メートル単位のジオフェン シング範囲の単位を指定します。

ジオフェンシング範囲は、基本のターゲットの場所からの半径をメートル単位で指定し ます。

デフォルトのジオフェンシング範囲は 100 m です。100 ~ 10,000 メートルのジオフェン シング範囲を設定できます。

14. (オプション)[Enable SMS] ドロップダウンリストで、範囲を [Global] に変更し、[Yes] をクリックして SMS アラートを有効にします。

SMSアラートは、デバイスがターゲットの場所の設定されたジオフェンシング半径の外 にあると判断された場合に配信されます。

- ロングターム エボリューション PIM では、SMS アラートを受信するために SIM カードの存在 が必須です。 (注)
- **15.** (オプション)[Mobile Number 1] フィールドに、SMS アラートを受信するための携帯電 話番号を追加します。

 $\label{eq:1}$ 

携帯電話番号は、+ 記号で始まり、国コード、エリアコードを含み、国コードとエリアコード の間にスペースを入れず、残りの数字を含める必要があります。 (注)

携帯電話番号の例は、+12344567236 です。 その他の携帯電話番号を設定するには、[+] アイコンをクリックします。 最大 4 つの携帯電話番号を設定できます。

**16.** [Save] をクリックします。

#### **CLI** を使用したジオフェンシングの設定

#### 緯度、経度、ジオフェンス範囲の設定および **SMS** アラートの有効化

ここでは、次の CLI 設定の例を示します。

- ベースの位置、緯度と経度を設定します。
- デバイスが自身の位置を特定するデバイスの自動検出を有効にします。

• ジオフェンス範囲を有効化、設定、および指定します。

(注)

- ジオフェンシング範囲の単位はメートルです。 • ジオフェンシング範囲はオプションの設定パラメータであ
	- り、設定しない場合、デフォルト値の 100 m が使用されま す。
- SMS アラートを受信するための携帯電話番号を追加します。
- **1.** ベースの位置を設定します。

```
Device(config)# system
Device(config-system)# gps-location latitude 37.317342 longitude -122.218170
```
**2.** デバイスの自動検出を有効にします。

```
Router(config)# system
Router(config-system)# no gps-location latitude
Router(config-system)# no gps-location longitude
Router(config-system)# gps-location auto-detect-geofencing-location
```
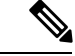

auto-detect-geofencing-locationパラメータを使用する場合は、緯度と経度の座標を設定しないで ください。 (注)

緯度と経度の座標を使用してベースの位置を設定するか、デバイスの自動検出を有効にするか を選択できます。

**3.** ジオフェンス範囲を有効化、設定、および指定します。

```
Device(config-system)# gps-location geo-fencing-enable
Device(config-system)# gps-location geo-fencing-config
Device(conf-geo-fencing-config)# geo-fencing-range 1000
```
**4.** デバイスのユーザーの携帯電話番号を追加して、SMS アラートを設定します。

Device(config-geo-fencing-config)# **sms**

```
Device(config-sms)# sms-enable
Device(config-sms)# mobile-number +12344567234
Device(config-mobile-number-+12344567234)# exit
Device(config-mobile-number-+12344567234)# mobile-number +12344567235
Device(config-mobile-number-+12344567235)# exit
Device(config-mobile-number-+12344567235)# mobile-number +12344567236
Device(config-mobile-number-+12344567236)# exit
Device(config-mobile-number-+12344567236)# mobile-number +12344567237
Device(config-mobile-number-+12344567237)# exit
Device(config-sms)# commit
```
**5.** 変更を保存します。

#### コントローラ セルラー セクションでのロングターム エボリューション **PIM** の **GPS** の有効化

ここでは、設定の 0/x/0 セクションでロングターム エボリューション PIM の GPS を有効にす るための CLI 設定の例を示します。

**1.** コントローラ セルラー セクションでロングターム エボリューション PIM の GPS を有効に します。

```
Device(config)# controller Cellular 0/2/0
Device(config-Cellular-0/2/0)# lte gps enable
```
**2.** ロングターム エボリューション PIM に存在する SIM カードで ms-based モードを有効にし ます。SIM カードが存在する状態で ms-based を使用することをお勧めします。

モバイルステーションベースのアシスタンスとは、グローバルナビゲーション衛星システ ム(GNSS 対応)モバイルデバイスが自身の位置をローカルで計算する場合を指します。 Device(config-Cellular-0/2/0)# **lte gps mode ms-based**

- 3. 米国海洋電子機器協会 (NMEA) のストリーミングを有効にします。 Device(config-Cellular-0/2/0)# **lte gps nmea**
- **4.** 変更を保存します。

## ジオフェンシング設定の確認

次に、**show sdwan geofence-status** コマンドの出力例を示します。

Device# **show sdwan geofence-status** geofence-status Geofence Config Status = Geofencing-Enabled Target Latitude = 37.317342 Target Longitude =  $-122.218170$ Geofence Range(in m) = 100 Current Device Location Status = Location-Valid Current Latitude = 37.317567 Current Longitude =  $-122.218170$ Current Device Status = Within-defined-fence Distance from target location(in m) = 30 Last updated device location timestamp = 2021-05-06T22:58:34+00:00 Auto-Detect Geofencing Enabled = true

この出力では、Geofence Config Status = Geofencing-Enabled なので、ジオフェンシングが有 効になっています。

この出力では、Auto-Detect Geofencing Enabled = true です。したがって、デバイスの自動検 出が有効になります。デバイスの自動検出が有効になっていない場合、Auto-Detect Geofencing Enabled = false が出力に表示されます。

次に、**show cellular 0/x/0 gps** コマンドの出力例を示します。

```
Device# show cellular 0/2/0 gps
GPS Feature = enabled
GPS Mode Configured = ms-based
GPS Port Selected = Dedicated GPS port
GPS Status = GPS coordinates acquired
Last Location Fix Error = Offline [0x0]
```

```
=============================
GPS Error Count = 0NMEA packet count = 17899
NMEA unknown packet count = 0
Per talker traffic count =
       US-GPS = 5982GLONASS = 2560
       GALILEO = 3505
       BEIDOU = 0
       GNSS = 3409
       Unknown talker = 2443
=============================
Speed over ground in km/hr = 0
 =============================
Latitude = 31 Deg 19 Min 14.6203 Sec North
Longitude = 122 Deg 58 Min 32.8164 Sec West
*Apr 15 23:58:45.298: GPS Mode Configured =Timestamp (GMT) = Thu Apr 15 23:57:21 2021
Fix type index = 0, Height = 18 m
Satellite Info
----------------
Satellite #2, elevation 51, azimuth 42, SNR 24 *
Satellite #5, elevation 36, azimuth 144, SNR 34 *
Satellite #6, elevation 14, azimuth 45, SNR 24 *
Satellite #12, elevation 72, azimuth 146, SNR 33 *
Satellite #25, elevation 60, azimuth 305, SNR 25 *
=============================
Total Satellites in view = 5
Total Active Satellites = 5
GPS Quality Indicator = 1
Total satellites from each constellation:
        US-GPS = 3GLONASS = 1
        GALILEO = 1
        BETDOU = 0
```
この出力では、GPS Feature = enabled および GPS Mode Configured = ms-based です。したがっ て、コントローラセルラーの GPS が有効になっており、ms-based が設定されています。

次に、**show sdwan notification stream viptela** コマンドの出力例を示します。

=============================

```
Device# show sdwan notification stream viptela
notification
eventTime 2021-04-13T23:05:02.881093+00:00
system-logout-change
 severity-level minor
 host-name pm5
  system-ip 172.16.255.15
 user-name admin
 user-id 0
 !
!
notification
 eventTime 2021-04-14T00:36:31.344117+00:00
geo-fence-alert-status
 severity-level major
 host-name pm5
  system-ip 172.16.255.15
  alert-type device-location-inside
  alert-msg Device Locking started for Geofencing Mode and device is within range
```
## ジオフェンシングアラームの監視

重大度または時間に基づいてジオフェンシングアラームを監視できます。 ジオフェンシングアラームのタイプは次のとおりです。

#### 表 **2 :** ジオフェンシングアラームのタイプ

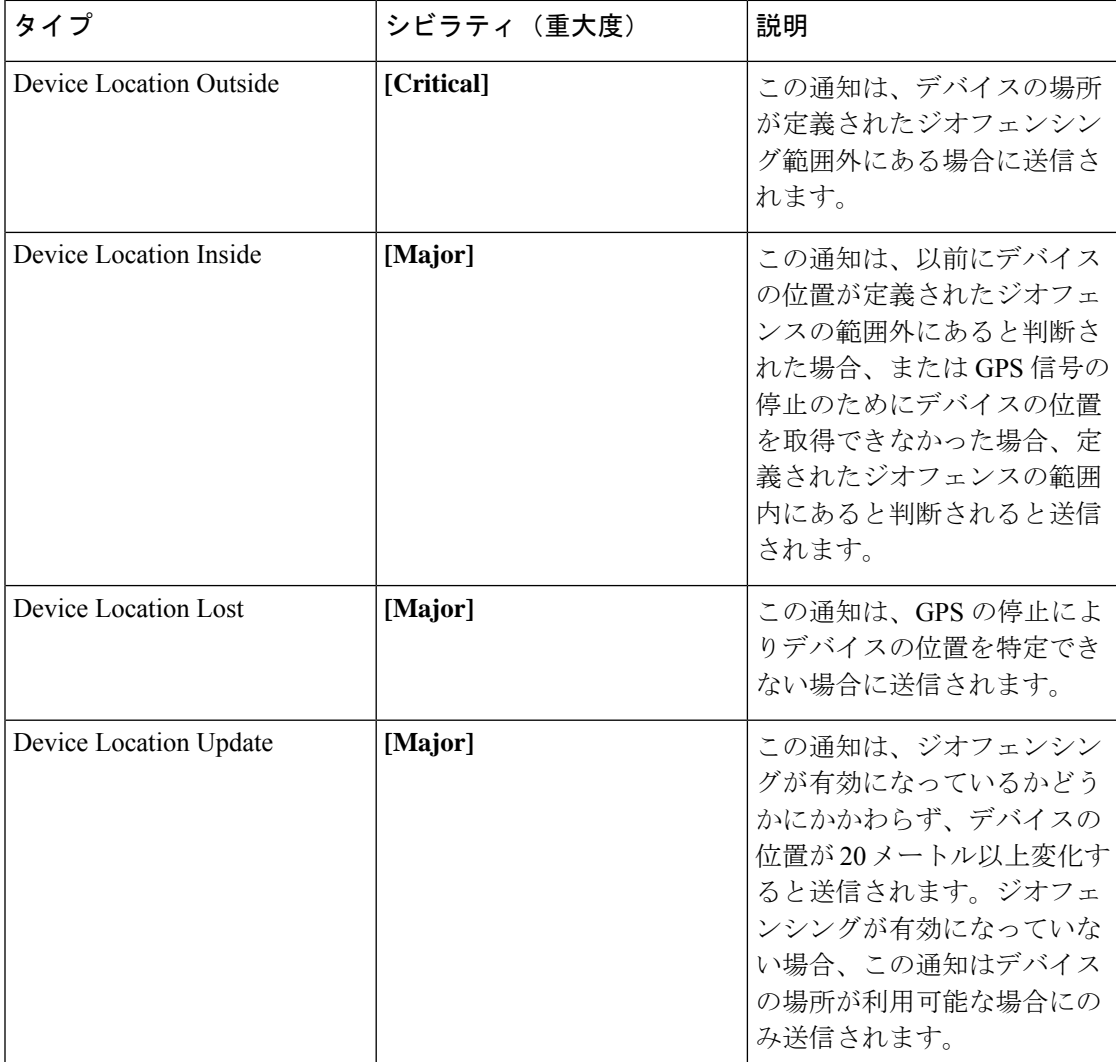

Cisco vManage を使用してジオフェンシングアラームを監視できます。

**1.** Cisco vManage のメニューから**[Monitor]** > **[Logs]**の順に選択します。

Cisco vManage リリース 20.6.1 以前:Cisco vManage メニューから**[Monitor]** > **[Alarms]**の順 に選択します。

**2.** ジオフェンシングアラームがある場合、アラームはグラフの形式で表示され、その後に表 が続きます。

指定した時間範囲(1 時間、3 時間、6 時間など)のデータをフィルタリングするか、 [Custom] をクリックして時間範囲を定義できます。

**3.** アラームの詳細を表示するには、[...] をクリックし、 **[Alarm Details]** を選択して、デバイ スに関する情報を表示します。

### ジオフェンシングの構成例

ジオフェンシングとコントローラセルラーのエンドツーエンド構成

以下は、デバイスの自動検出を設定する際のジオフェンシングとコントローラセルラーの構成 プロセスを示すエンドツーエンドのサンプル出力です。

```
system
 gps-location auto-detect-geofencing-location
 gps-location geo-fencing-enable
 gps-location geo-fencing
   geo-fencing-range 1000
    sms
     sms-enable
     mobile-number +112312345676
     !
     mobile-number +112312345677
     !
     mobile-number +112312345678
      !
     mobile-number +112312345679
      !
    !
    !
  system-ip 10.1.1.35
 site-id 273
 admin-tech-on-failure
 organization-name LTE-Test
 vbond vbond-dummy.test.info port 12346
  !
 controller Cellular 0/2/0
 lte gps enable
 lte gps mode ms-based
 lte gps nmea
  !
```
以下は、緯度と経度の座標を手動で設定する場合のジオフェンシングとコントローラセルラー の構成プロセスを示すエンドツーエンドのサンプル出力です。

```
system
  gps-location latitude 37.317342
   gps-location longitude -122.218170
   gps-location geo-fencing-enable
  gps-location geo-fencing-config
   geo-fencing-range 1000
    sms
    sms-enable
    mobile-number +112312345676
    !
    mobile-number +112312345677
    !
    mobile-number +112312345678
```
! mobile-number +112312345679 ! ! !

翻訳について

このドキュメントは、米国シスコ発行ドキュメントの参考和訳です。リンク情報につきましては 、日本語版掲載時点で、英語版にアップデートがあり、リンク先のページが移動/変更されている 場合がありますことをご了承ください。あくまでも参考和訳となりますので、正式な内容につい ては米国サイトのドキュメントを参照ください。